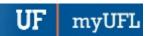

# ADD, CHANGE, AND REMOVE A SUB-PLAN-UNDERGRADUATE

This instruction guide covers how to add, change, or remove a sub-plan for an undergraduate student. A sub-plan is a specific emphasis, concentration, or track. This process is completed by Undergraduate Advisors in the various colleges with the **UF\_SR\_UGRD\_ADV\_UPD** role. The action reason for these changes is CSUB for "Change Sub-plan."

# ADD A SUB-PLAN

#### STEP 1: NAVIGATE TO STUDENT SERVICES CENTER

- 1. Log into myUFL using your **GatorLink username** and **password**.
- 2. Navigate to NavBar > Main Menu > Student Information System > Campus Community > Student Services Center

Alternatively, you can do this from the Advisee Student Center. To do this, use the following Navigation:

NavBar > Main Menu > Student Information System > Self Service > Advisor Center > Advisee Student Center

#### STEP 2: SEARCH FOR STUDENT

- 1. Enter the student's **UFID**, if known, or enter the student's **last and first name**.
- 2. Click Search.

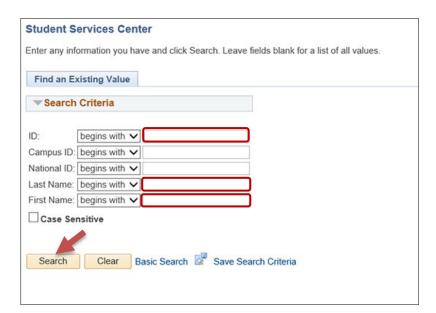

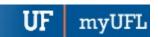

#### 3. Select the Academics tab.

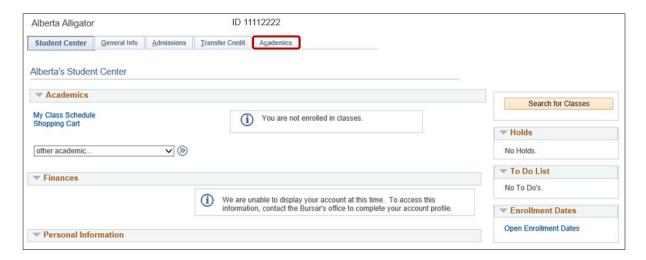

#### **STEP 3: VERIFY STUDENT INFORMATION**

- 1. Verify the student's name and UFID number.
- 2. Verify the student is in the **Undergraduate** career.
- 3. Verify that the student is in the expected **Academic Program**.
- 4. Verify the student is in Active status. The Status should state "Active in Program."

**Note**: If the student is not in Active status, the student should be referred to Admissions or the Registrar's Office for further action.

# STEP 4: EDIT MODE

- 1. Select the Academic Program you wish to update.
- 2. Select Edit Program Data.

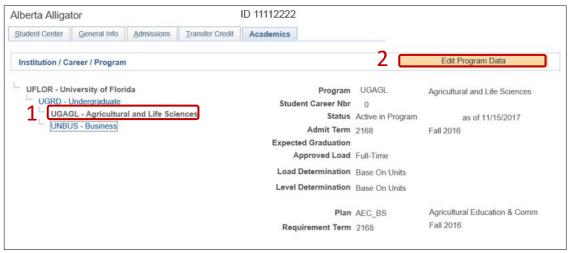

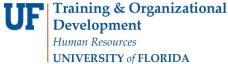

UNIVERSITY of FLORIDA

3. Verify that the student is in the expected **Academic Program**.

#### STEP 5: REVIEW TABS

- Click on the Student Plan tab.
- 2. Review Academic Plan information.

Note: Only sub-plans available within this Academic Plan will be available to choose from.

- 3. Click on the Student Sub-Plan tab.
- 4. Review Student Sub-Plan information.
- 5. Select the Student Program tab.

#### STEP 6: COMPLETE THE FOLLOWING FIELDS ON THE STUDENT PROGRAM TAB

- 1. Select the plus (+) sign to add a new row.
- 2. Allow the Effective Date field to default to today's date.
- 3. Enter the **Program Action** of **PLNC** for Plan Change.
- 4. Enter the Action Reason of CSUB for Change Sub-plan.

**Note**: You can also use the look up icon to select the program action and action reason.

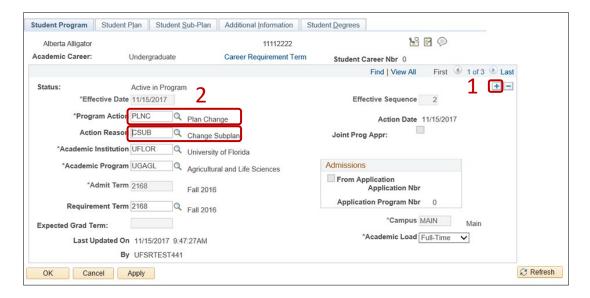

- 5. Allow the Academic Institution to default to UFLOR.
- 6. Leave the Academic Program field. This field shows the student's current college.
- 7. Leave the Admit Term.
- 8. Leave the Requirement Term.
- 9. Leave the Expected Grad Term blank. This will be populated by the Registrar's Office.
- 10. Allow the Effective Sequence to default to 1. If another action is inserted on the same effective date, the effective Sequence will increment to 2.
- 11. Allow the Action Date to default to today's date.

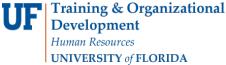

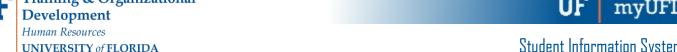

**Note**: UF will not use Joint Prog Appr or Dual Academic Program fields on this page.

12. Click on the Student Sub-Plan tab.

Note: Make sure you are working on the correct plan, not the minor or a different major. You can determine this by viewing the academic plan section of the page.

- 13. Select the Look Up button for Academic Sub-Plan.
- 14. Select the appropriate value.

**Note**: Only sub-plan values allowed by the plan will appear.

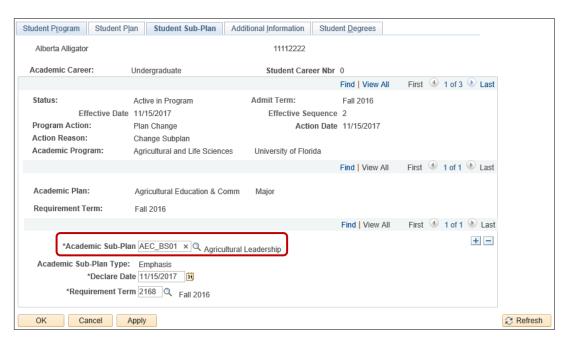

- 15. Allow the Academic Sub-Plan Type to default in based on the configuration of the sub-plan.
- 16. Allow the **Declare Date** to default to today's date.
- 17. Allow the Requirement Term to default in.

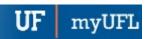

# STEP 7: SAVE AND REVIEW WORK

- 1. Return to the Student Program tab.
- 2. Click OK.

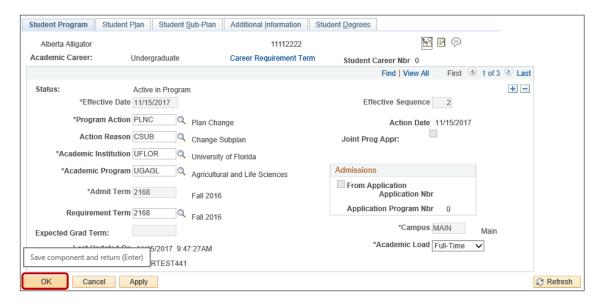

3. Click on the student's Academic Program from the stack.

Note: The Academic Program will be grey when selected.

4. Verify the changes on the Sub-Plan.

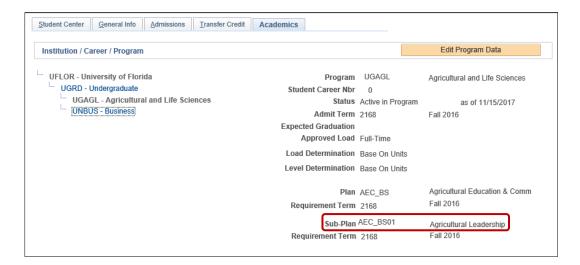

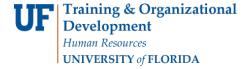

# CHANGE A SUB-PLAN

# STEP 1: NAVIGATE TO STUDENT PROGRAM/PLAN PAGE

- 1. Log into myUFL using your GatorLink username and password.
- 2. Navigate to NavBar > Main Menu > Student Information System > Campus Community > Student Services Center.

#### STEP 2: SEARCH FOR STUDENT

- 1. Enter the student's **UFID**, if known, or enter the student's **last and first name**.
- 2. Click Search.

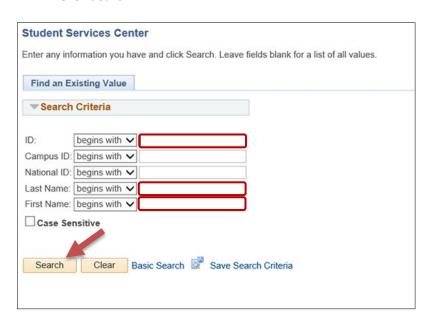

3. Select the Academics tab.

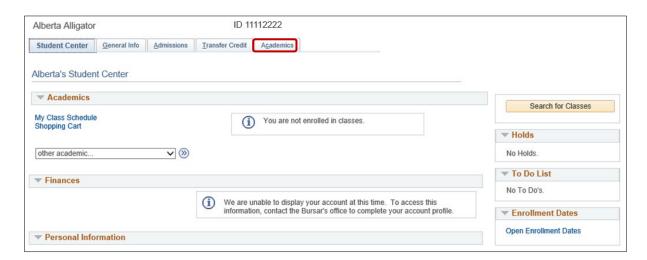

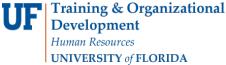

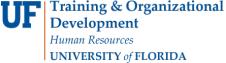

#### **STEP 3: VERIFY STUDENT INFORMATION**

- 1. Verify the student's name and UFID number.
- 2. Verify the student is in the **Undergraduate** career.
- 3. Verify that the student is in the expected Academic Program.
- 4. Verify the student is in Active status. The Status should state "Active in Program."

Note: If the student is not in Active status, the student should be referred to Admissions or the Registrar's Office for further action.

#### STEP 4: EDIT MODE

- 1. Select the Academic Program you wish to update.
- 2. Select Edit Program Data.

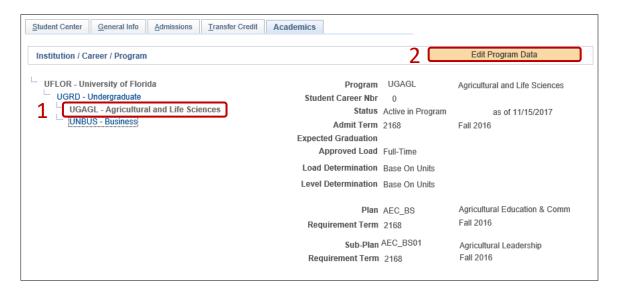

#### STEP 5: COMPLETE THE FOLLOWING FIELDS

- 1. Select the plus (+) sign to add a new row.
- 2. Allow the Effective Date field to default to today's date.
- 3. Enter the **Program Action** of **PLNC** for Plan Change.
- 4. Enter the Action Reason of CSUB for Change Sub-plan.

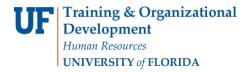

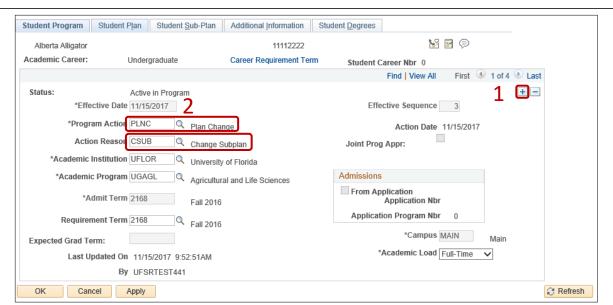

- 5. Allow the Academic Institution to default to UFLOR.
- 6. Leave the Academic Program field. This field shows the student's current college.
- 7. Leave the Admit Term.
- 8. Leave the Requirement Term.
- 9. Leave the Expected Grad Term. This will be populated by the Registrar's Office.
- 10. Allow the **Effective Sequence** to default to 1. If another action is inserted on the same effective date, the effective Sequence will increment to 2.
- 11. Allow the Action Date to default to today's date.

**Note**: UF will not use Joint Prog Appr or Dual Academic Program fields on this page.

12. Click on the Student Sub-Plan tab.

<u>Note</u>: Make sure you are working on the correct plan, not the minor or a different major. You can determine this by viewing the academic plan section of the page.

- 13. Select the Look Up button for Academic Sub-Plan.
- 14. Select the appropriate value.

**Note**: Only sub-plan values allowed by the plan will appear.

2 Refresh

myUFI

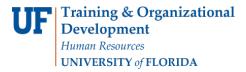

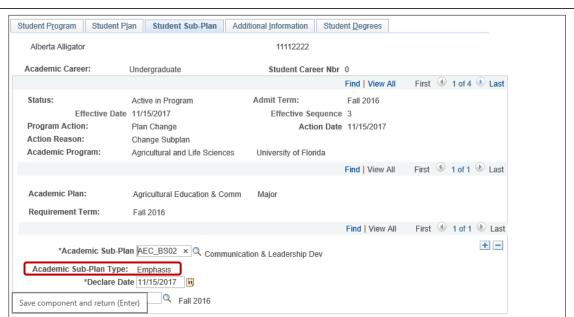

- 15. Allow the Academic Sub-Plan Type to default in based on the configuration of the sub-plan.
- 16. Allow the **Declare Date** to default to today's date.
- 17. Allow the **Requirement Term** to default in to the program's requirement term.

#### STEP 6: SAVE AND REVIEW WORK

1. Select the **Student Program** tab.

Cancel Apply

2. Click OK.

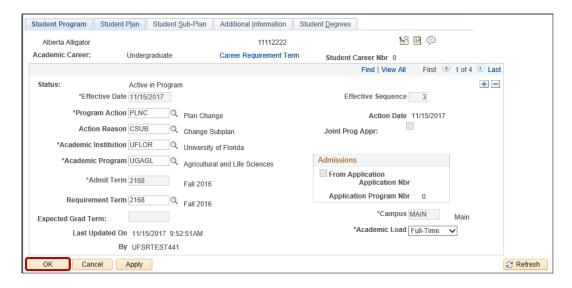

- 3. Click on the student's Academic Program from the stack.
- Verify the changes on the Sub-Plan.

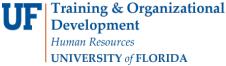

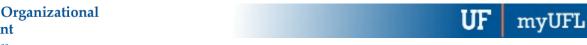

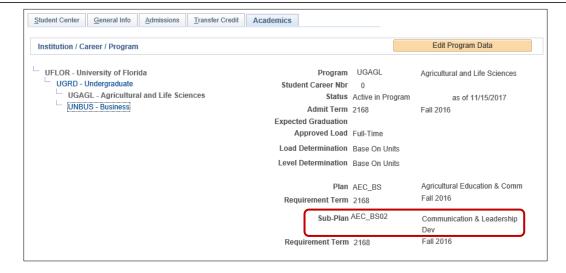

# **REMOVE A SUB-PLAN**

# STEP 1: NAVIGATE TO STUDENT PROGRAM/PLAN PAGE

- 1. Log into myUFL using your GatorLink username and password.
- 2. Navigate to NavBar > Main Menu > Student Information System > Campus Community > Student Services Center.

# **STEP 2: SEARCH FOR STUDENT**

- 1. Enter the student's **UFID**, if known, or enter the student's **last and first name**.
- 2. Click Search.

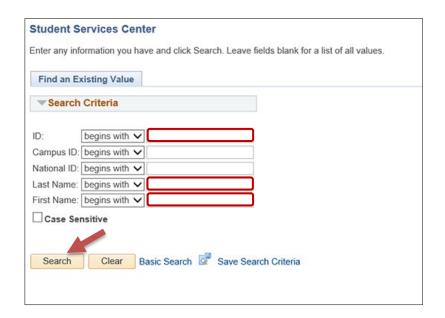

3. Select the Academics tab.

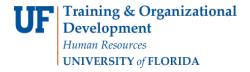

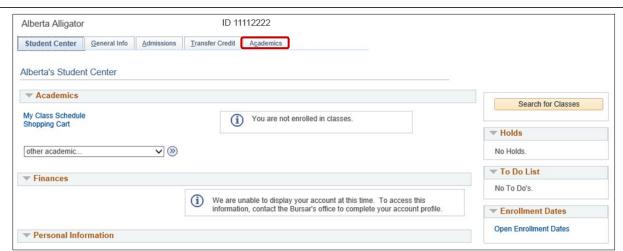

### **STEP 3: VERIFY STUDENT INFORMATION**

- 1. Verify the student's name and UFID number.
- 2. Verify the student is in the **Undergraduate** career.
- 3. Verify that the student is in the expected Academic Program.
- 4. Verify the student is in Active status. The Status should state "Active in Program."

**Note**: If the student is not in Active status, the student should be referred to Admissions or the Registrar's Office for further action.

#### STEP 4: EDIT MODE

- Select the Academic Program you wish to update.
- 2. Select Edit Program Data.

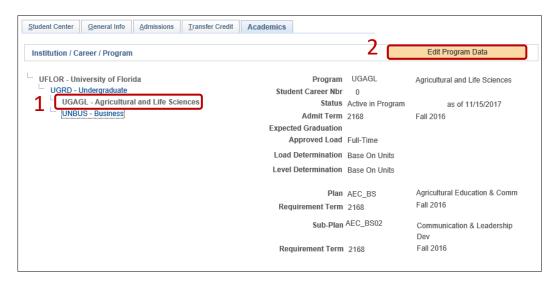

#### STEP 5: COMPLETE THE FOLLOWING FIELDS

1. Select the plus (+) sign to add a new row.

myUF

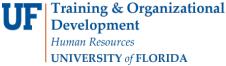

- 2. Allow the **Effective Date** field to default to today's date.
- 3. Enter the **Program Action** of **PLNC** for Plan Change.
- 4. Enter the Action Reason to CSUB for Change Sub-plan.

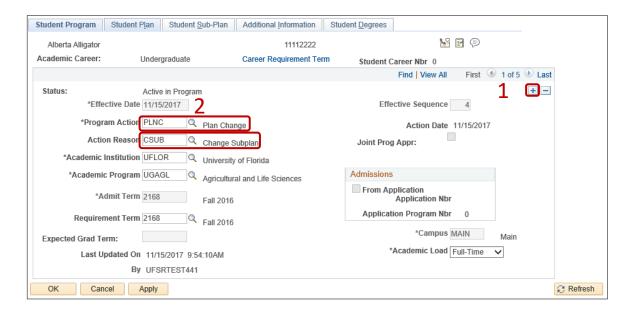

- 5. Allow the Academic Institution to default to UFLOR.
- 6. Leave the Academic Program field. This field shows the student's current college.
- 7. Leave the **Admit Term**.
- 8. Allow the Requirement Term.
- 9. Leave the Expected Grad Term. This will be populated by the Registrar's Office.
- 10. Allow the Effective Sequence to default to 1. If another action is inserted on the same effective date, the effective Sequence will increment to 2.
- 11. Allow the **Action Date** to default to today's date.

Note: UF will not use Joint Prog Appr or Dual Academic Program fields on this page.

12. Click on the Student Sub-Plan tab.

Note: Make sure you are working on the correct plan, not the minor or a different major. You can determine this by viewing the academic plan section of the page.

13. Click the minus icon (-) next to the sub-plan.

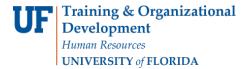

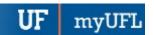

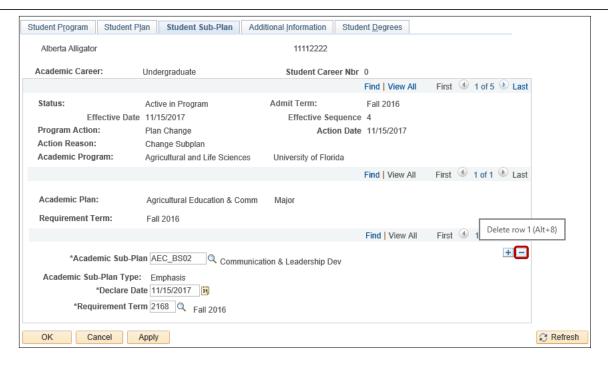

14. Click **OK** to confirm the delete.

#### STEP 6: SAVE AND REVIEW WORK

- 1. Return to the Student Program tab.
- 2. Click OK.

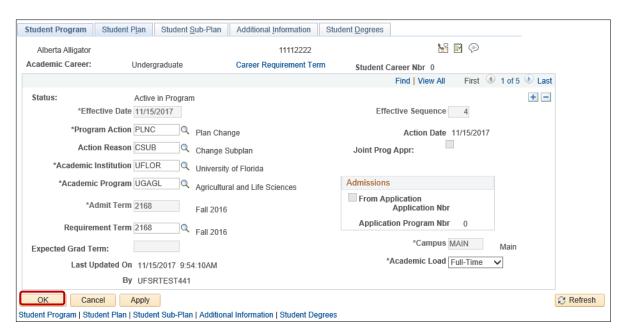

- Click on the student's Academic Program from the stack.
- Verify the changes on the Sub-Plan.

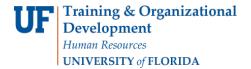

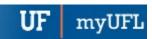

# Student Information System

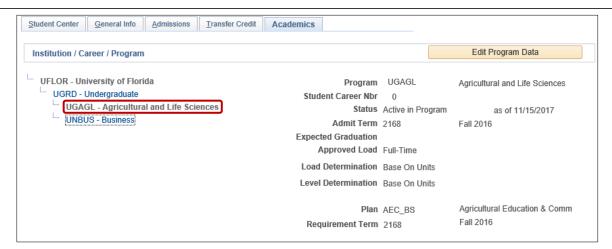

#### FOR ADDITIONAL ASSISTANCE

#### **Technical Issues**

The UF Computing Help Desk 352-392-HELP helpdesk@ufl.edu.

# **Processes and Policies**

Office of the University Registrar ourdegreeteam-l@lists.ufl.edu 352-392-1374 registrar.ufl.edu

Updated: March 29, 2018

Page 14 of 14